**(Invoice Financing) ผ่านระบบ Krungthai Business**

ส ำหรับผู้ขำย (**Seller/Supplier)**

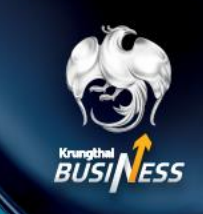

### **การเข้าใช้งาน อัปโหลดใบแจ้งหนี้(Role Maker)**

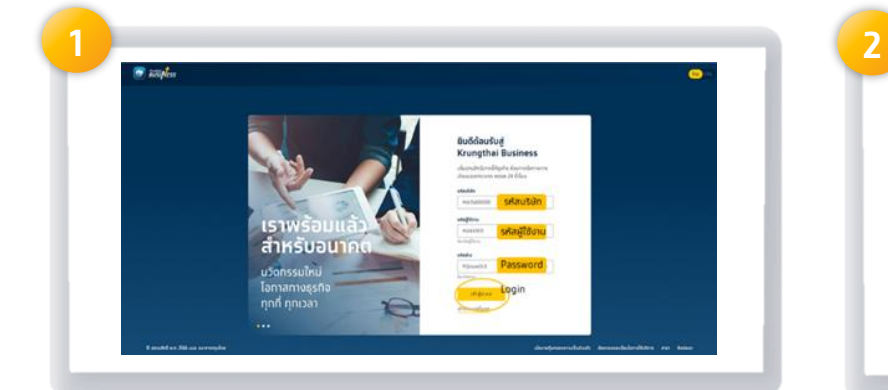

#### เข้ำหน้ำ **Web Krungthai Business**  เพื่อท ำกำร **Login user**

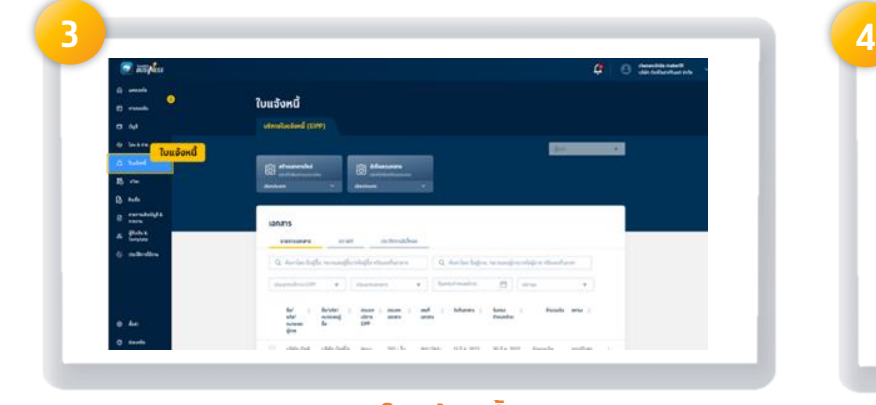

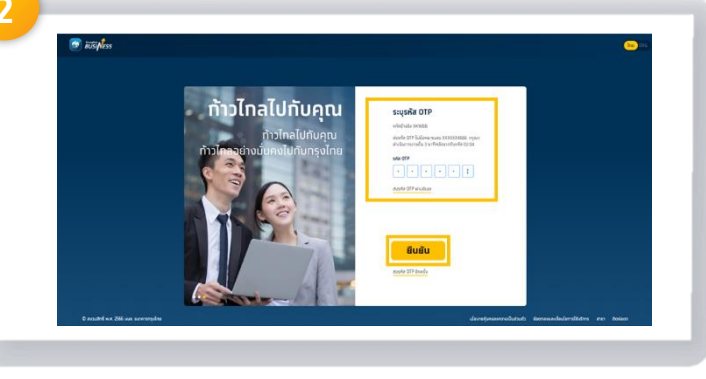

#### ใส่ **รหัส OTP 6 digits** ส่งเข้ำมือถือที่ ลงทะเบียนไว้ และ คลิก **ยืนยัน**

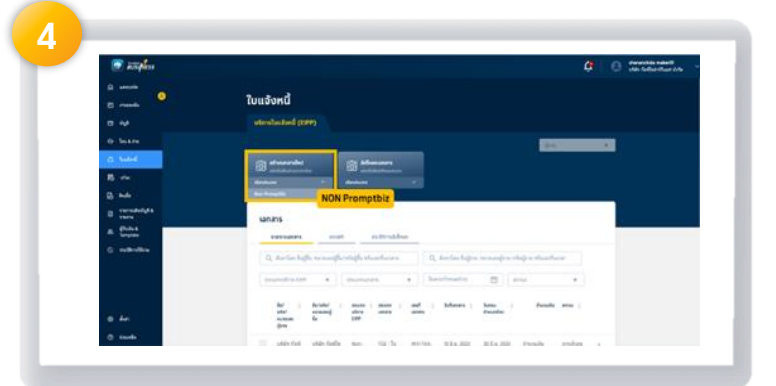

#### คลิก **ใบแจ้งหนี้** คลิก **NON Promptbiz**

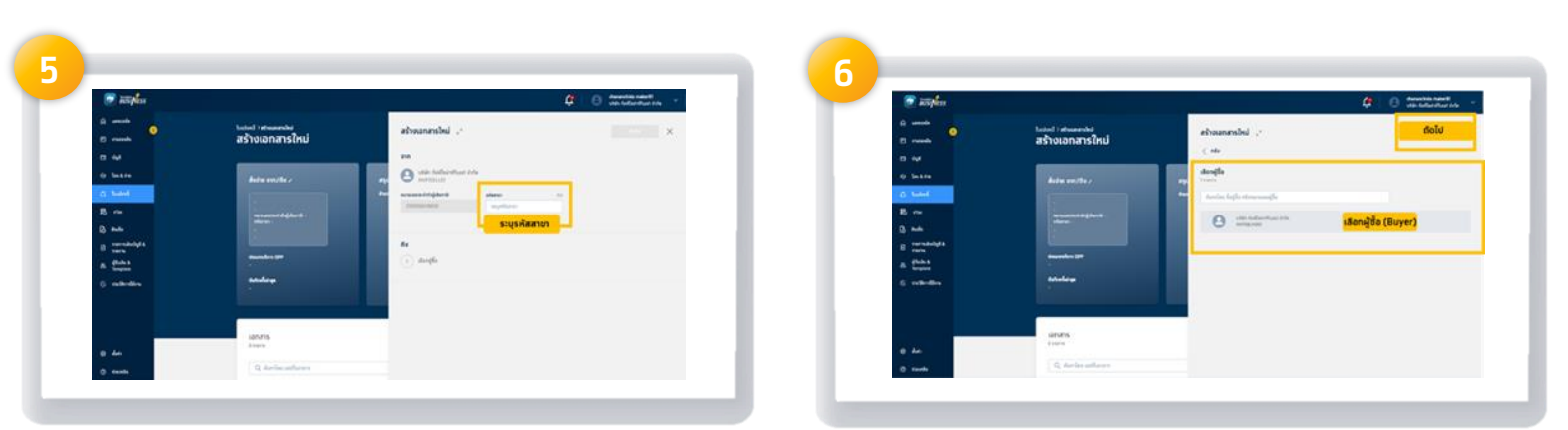

ระบบ Default **ข้อมูลของ Seller** และ รหัสสำขำ (Branch)ใส่หรือไม่ใส่ก็ได้

ระบุ **TAX ID** ของ **Buyer**  รหัสสำขำ (Branch**)**ใส่หรือไม่ใส่ก็ได้

#### **(Invoice Financing) ผ่านระบบ Krungthai Business**

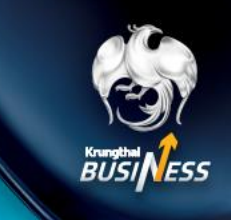

ส ำหรับผู้ขำย (**Seller/Supplier)**

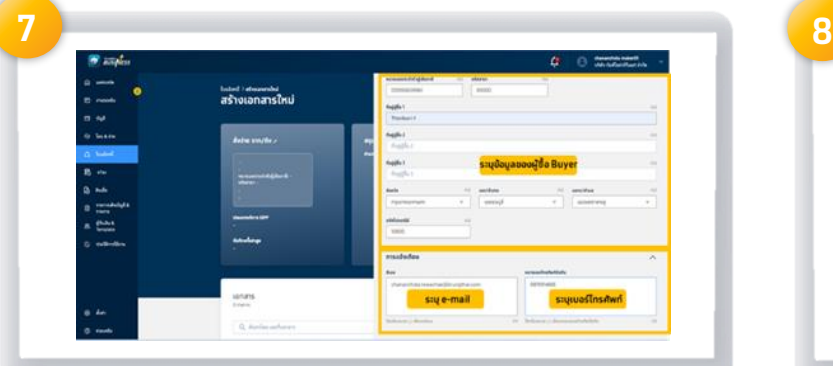

ข้อมูลของ Buyer **(**ใส่หรือไม่ใส่ก็ได้**),**  ระบุ **e-mail** ของ **Maker** และระบุ**เบอร์โทรศัพท์**เพื่อแจ้ง **Notification**

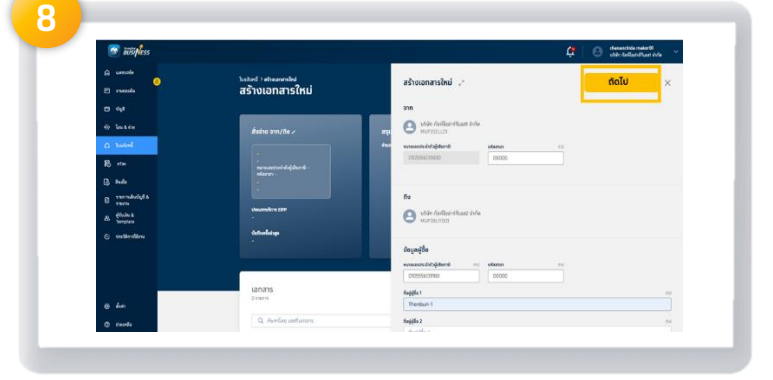

คลิก **ถัดไป**

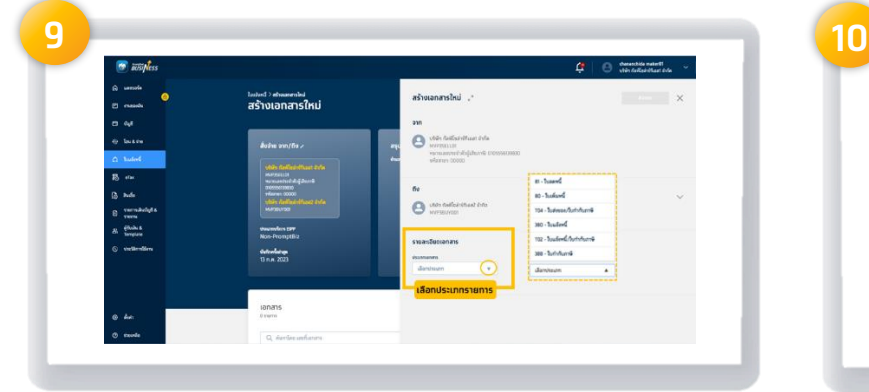

เลือก **ประเภทเอกสาร(Doc type)** ที่ต้องกำร ระบุ **รายละเอียดเอกสาร** 

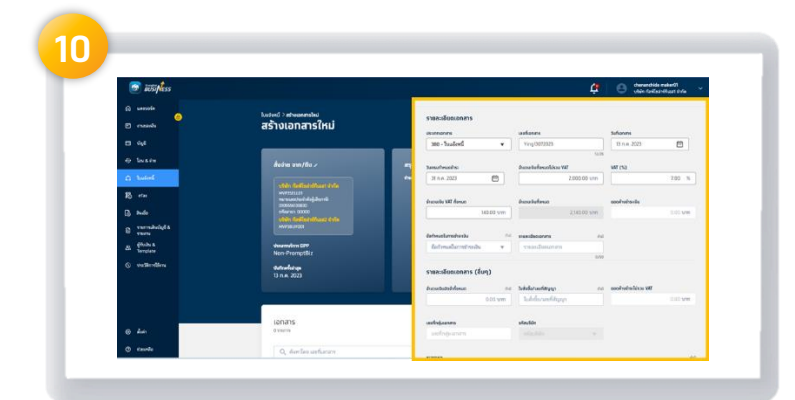

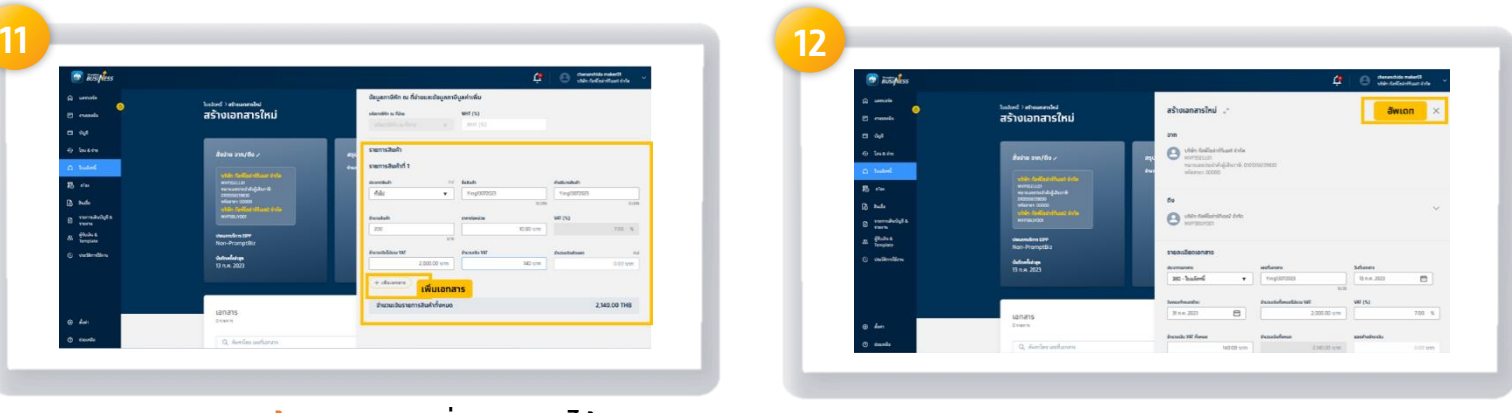

#### ระบุ **รายการสินค้า ,** สำมำรถเพิ่มเอกสำรได้ โดย คลิก +เพิ่มเอกสำร

#### หำกระบุข้อมูลครบแล้วคลิก **อัพเดท**

**(Invoice Financing) ผ่านระบบ Krungthai Business**

ส ำหรับผู้ขำย (**Seller/Supplier)**

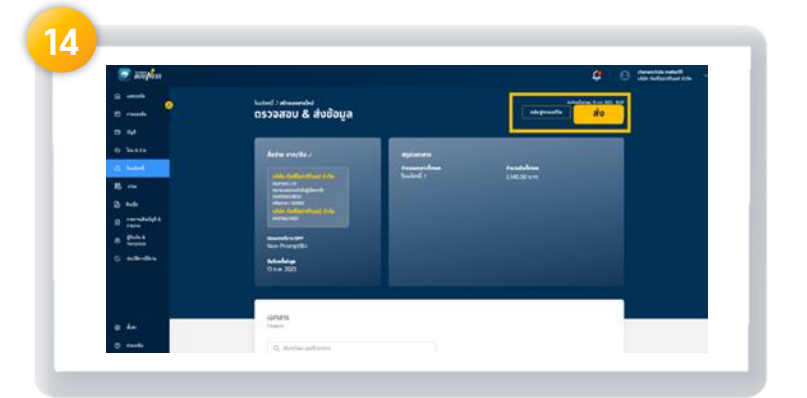

เมื่อข้อมูลถูกต้องแล้ว จำกนั้น คลิก **ส่ง**

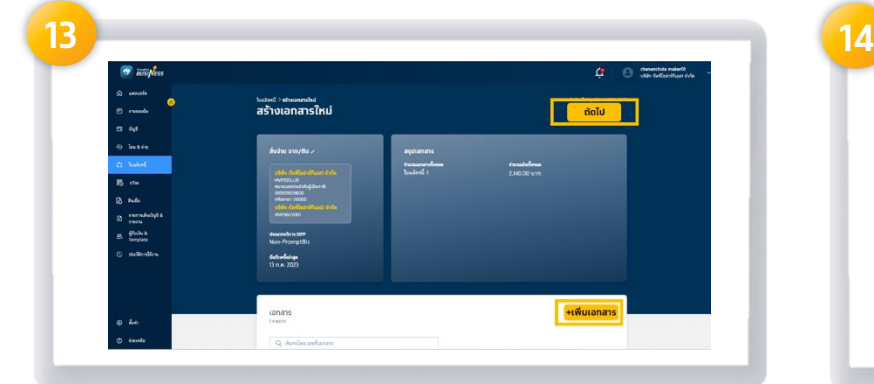

#### เมื่อข้อมูลถูกต้อง คลิก **ถัดไป** \*หรือสำมำรถคลิกเพิ่มเอกสำรได้

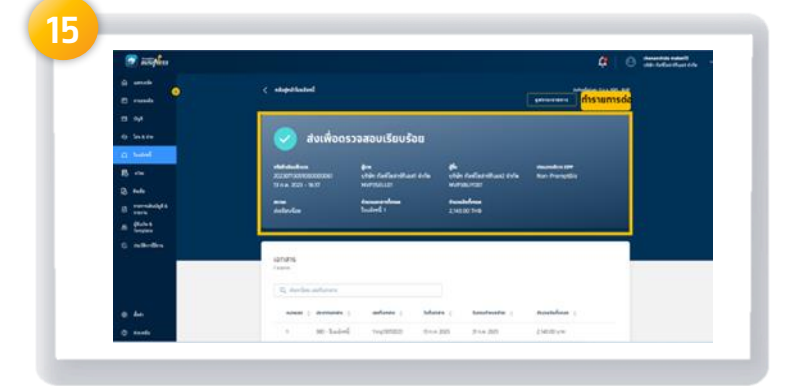

**Status** ส่งเพื่อตรวจสอบควำมเรียบร้อยจำก Approver และสามารถคลิกเพิ่มทำรายการต่อได้

# เมื่อ **Maker** สร้ำงใบแจ้งหนี้แล้ว **Maker** สำมำรถตรวจสอบสถำนะได้อย่ำงไร **1 2**

คลิก **งานของฉัน** จะแสดงรำยกำร **รอการอนุมัติ**หำก **Approver** ของ **Seller** และ **Buyer** อนุมัติแล้วจึงสำมำรถขอสินเชื่อได้

**(Invoice Financing) ผ่านระบบ Krungthai Business**

ส ำหรับผู้ขำย (**Seller/Supplier)**

#### ้ เมื่อ Maker ได้รับทารอนุมัติใบแจ้งหนี้แล้ว Maker ทำรายทารขอสินเชื่อได้อย่างไร

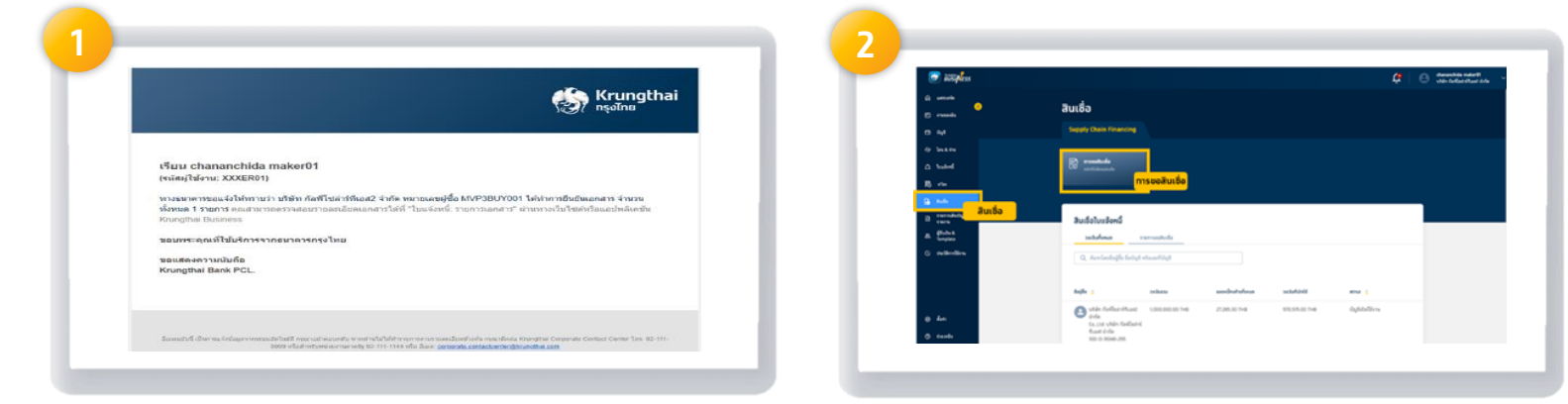

#### จะมี **e-mail/sms** แจ้งให้ทรำบ <u>้</u> เพื่อให้นำใบแจ้งหนี้ไปทำการขอสินเชื่อ

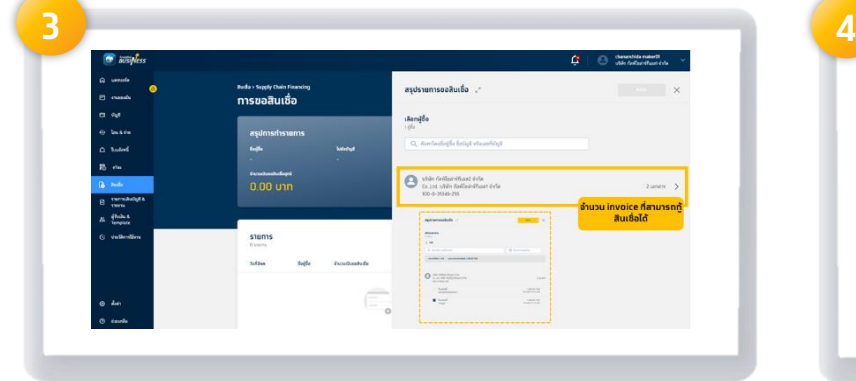

#### ้จะแสดงจำนวน <mark>Invoice</mark> ที่สามารถขอสินเชื่อได้ โดยต้องมี**Due date วันเดียวกัน**

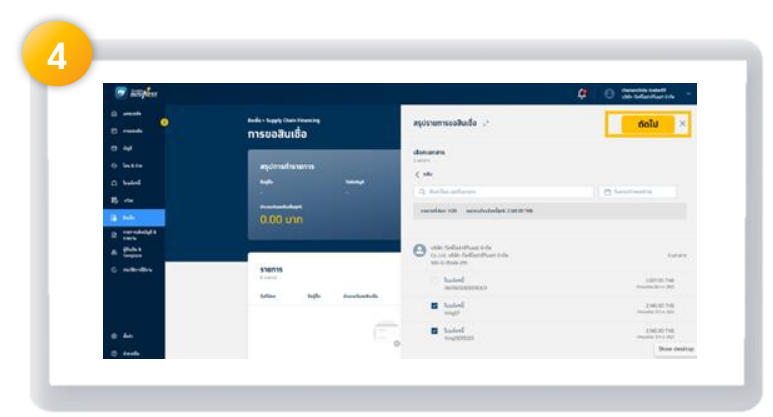

คลิก **สินเชื่อ** และ คลิก **การขอสินเชื่อ**

คลิก **ถัดไป** 

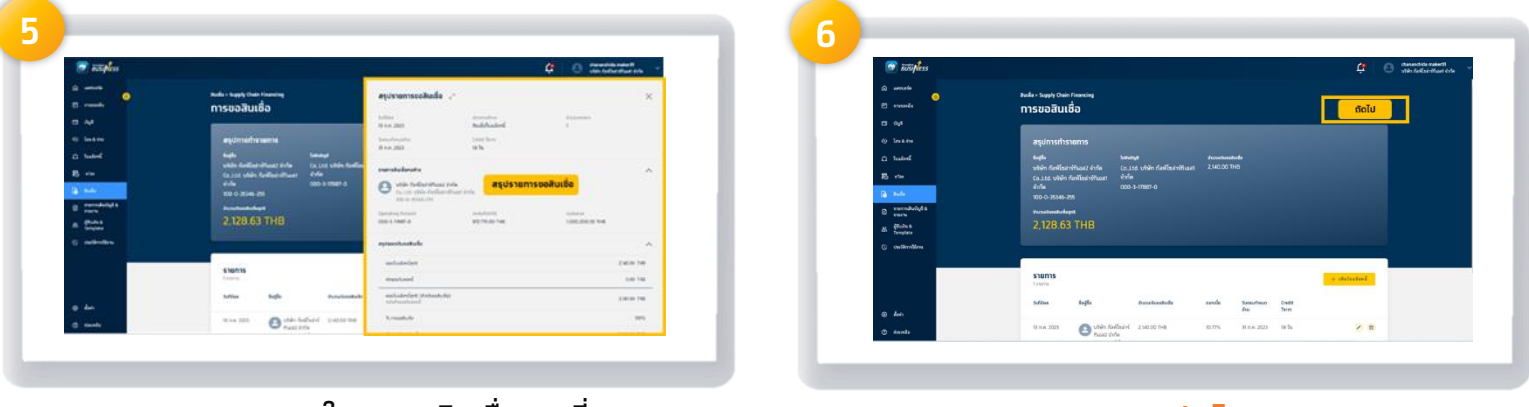

คลิก **ถัดไป** 

จะแสดงยอดรวมในกำรขอสินเชื่อตำมที่ ท ำรำยกำรขอสินเชื่อ

**(Invoice Financing) ผ่านระบบ Krungthai Business**

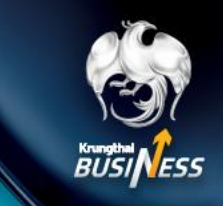

ส ำหรับผู้ขำย (**Seller/Supplier)**

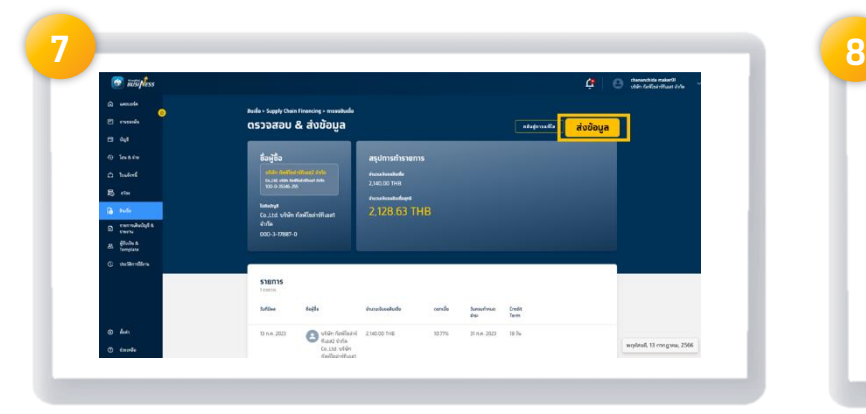

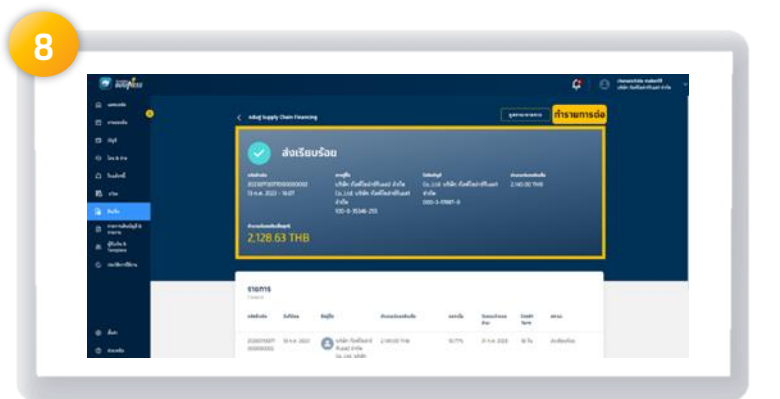

#### คลิก **ส่งข้อมูล Status** ส่งเรียบร้อยท ำรำยกำรขอสินเชื่อส ำเร็จ ้และสามารถคลิทเพิ่มทำรายการต่อได้

**การเข้าใช้งาน อนุมัติใบแจ้งหนี้(Role Approver) ท ารายการอย่างไร**

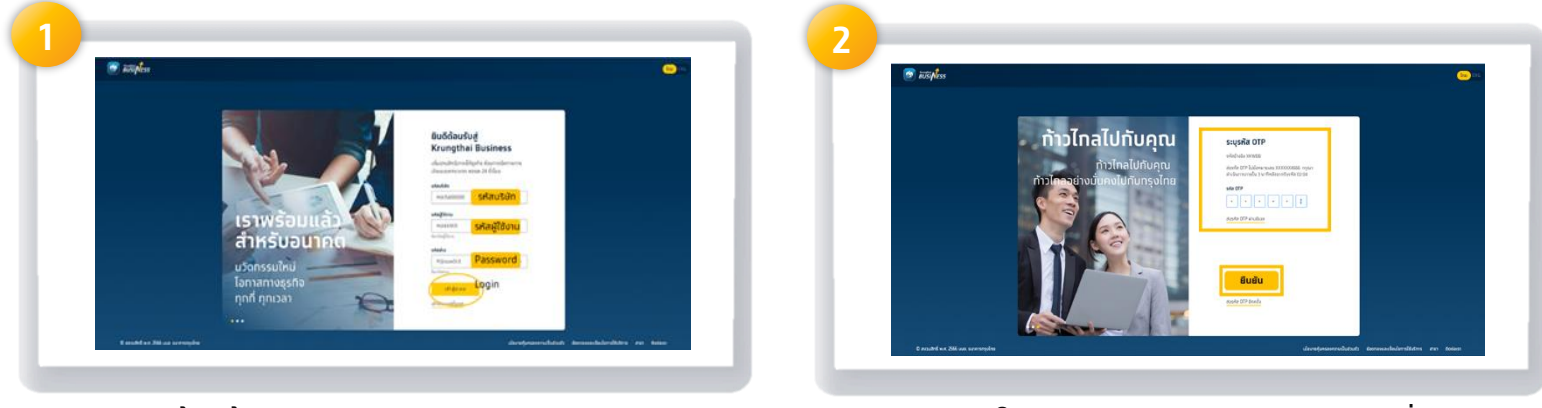

เข้ำหน้ำ **Web Krungthai Business**  เพื่อทำทาร Login user

ใส่ **รหัส OTP 6 digits** ส่งเข้ำมือที่ ลงทะเบียนไว้ และ คลิก **ยืนยัน**

**(Invoice Financing) ผ่านระบบ Krungthai Business**

ส ำหรับผู้ขำย (**Seller/Supplier)**

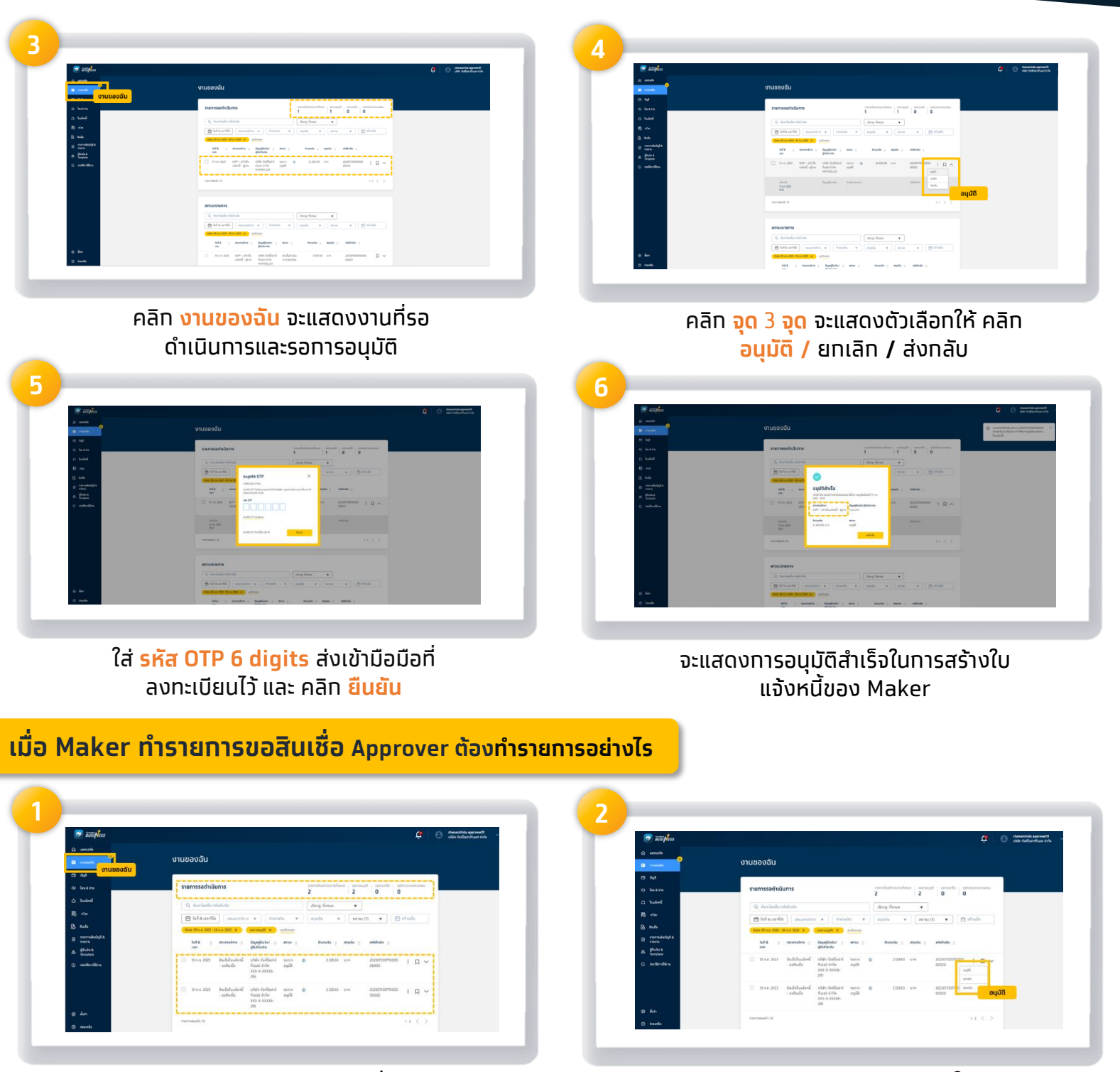

คลิก **งานของฉัน** จะแสดงงำนที่รอ ด ำเนินกำรและรอกำรอนุมัติ

คลิก **จุด** 3 **จุด** จะแสดงตัวเลือกให้ คลิก **อนุมัติ /** ยกเลิก / ส่งกลับ

Exposition the Coogle Play Explorer of App Store Coogle Play App Cal

**(Invoice Financing) ผ่านระบบ Krungthai Business**

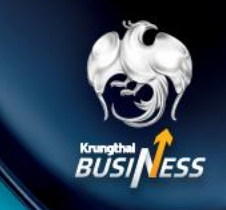

ส ำหรับผู้ขำย (**Seller/Supplier)**

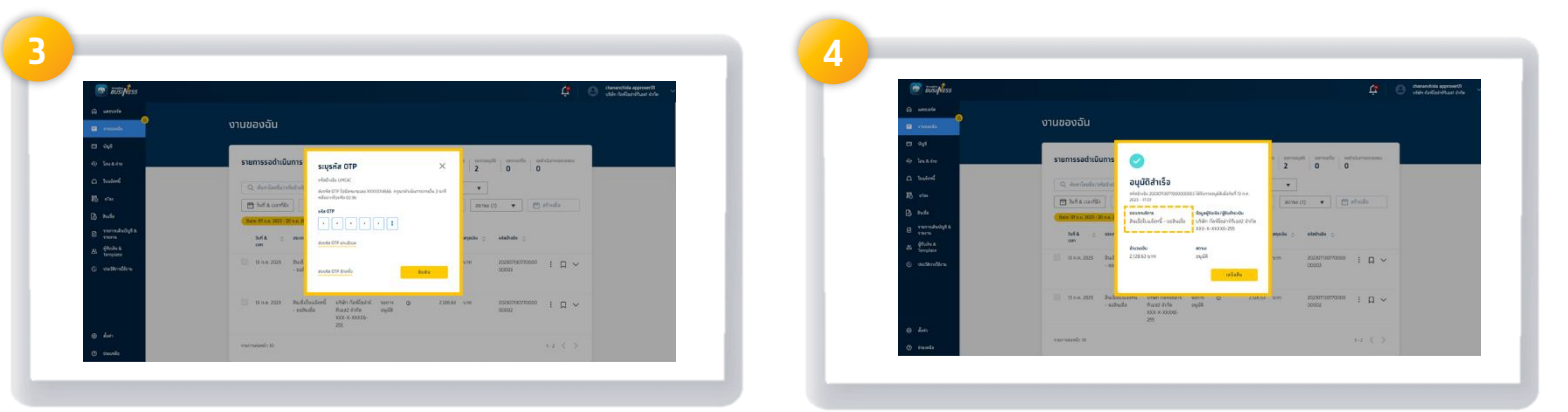

ใส่ **รหัส OTP 6 digits** ส่งเข้ำมือถือที่ ลงทะเบียนไว้ และ คลิก **ยืนยัน**

จะแสดงกำรอนุมัติส ำเร็จในกำรขอสินเชื่อ แจ้งหนี้ของ Maker

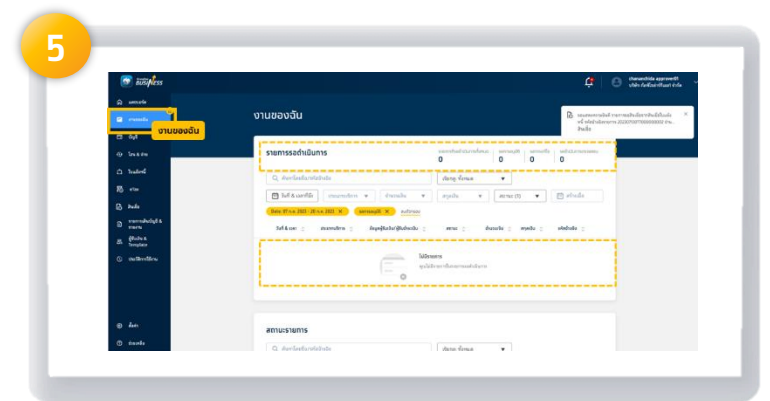

Approver สามารถเข้ามาดูงานที่ต้องดำเนินทารว่ามี ค้ำงหรือไม่ที่ งำนของฉัน ถ้ามีรายการรอดำเนินการก็ทำการอนุมัติ ถ้ำไม่มีก็เป็นกำรเสรจ็สิ้น